# Integrated Workflow and Document Management System Government of Punjab

# Irrigation Department Physical Progress of Plan Schemes Under Canal Administration User Manual

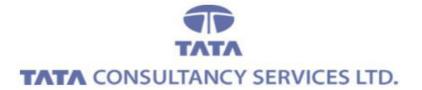

August 2013

# **Contents**

| 1.   | New Request details                                   | 3  |
|------|-------------------------------------------------------|----|
| 1.1. | Application Link                                      | 3  |
| 2.   | Add Record – 'Scheme details'                         | 5  |
| 2.1  | Search Records                                        | 8  |
| 2.2  | Update Records                                        | 9  |
| 2.3  | Delete Records                                        | 11 |
| 3.   | Add Records– 'New Request' Screen                     | 12 |
| 1.3  | Search Records                                        | 15 |
| 1.4  | Update Records                                        | 16 |
| 1.5  | Delete Records                                        | 18 |
| 4.   | Reports                                               | 19 |
| 4.1. | Report on Physical Progress under Canal Admnistration | 19 |

## 1. New Request details

## 1.1. Application Link

✓ Enter Username, Password and Click on Login

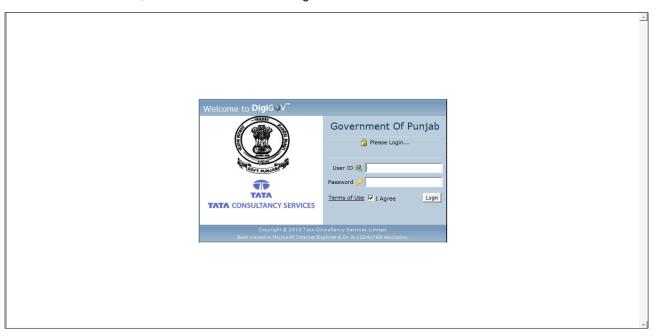

✓ Click Departmental Application Link

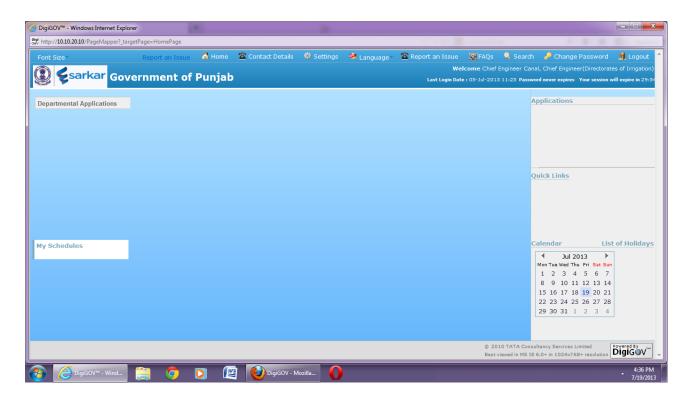

✓ After Clicking on Departmental application this type of screen will appear

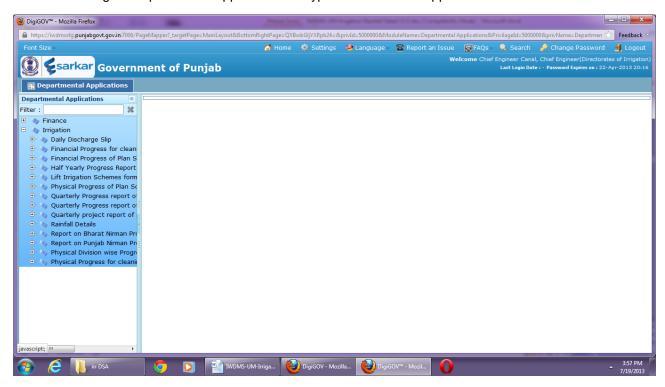

✓ Filter by the name of departments & Click on Application Name.

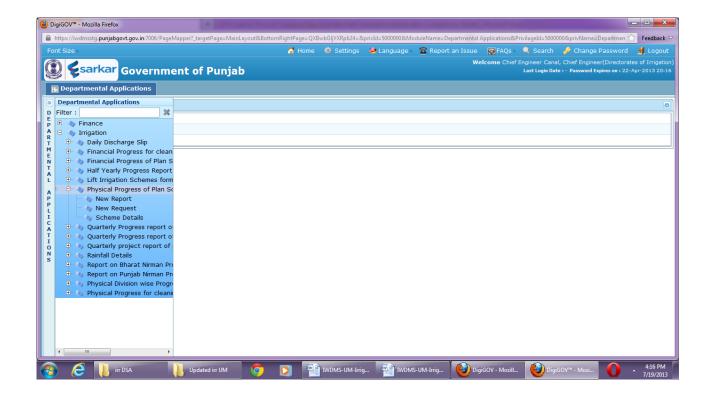

#### 2. Add Record - 'Scheme details'

✓ Click on link "Scheme Details". This screen would be accessible only at Directorate level. In this screen directorate level users would enter details of Scheme which are available at Directorate level.

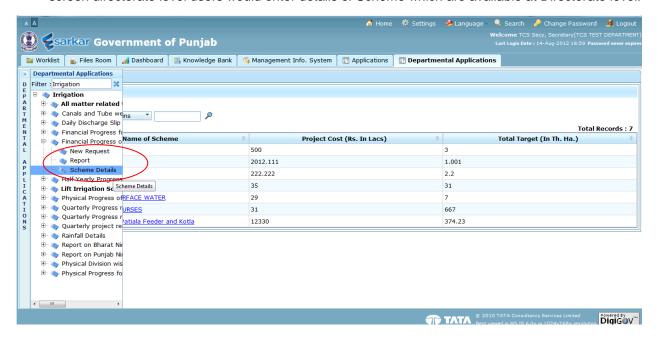

✓ Click on 'Add' button to enter details in application.

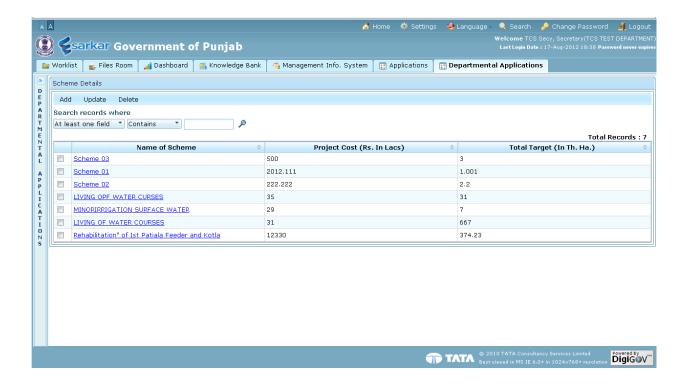

✓ Following screen would be opened when we click on 'Add' button. Enter details in screen

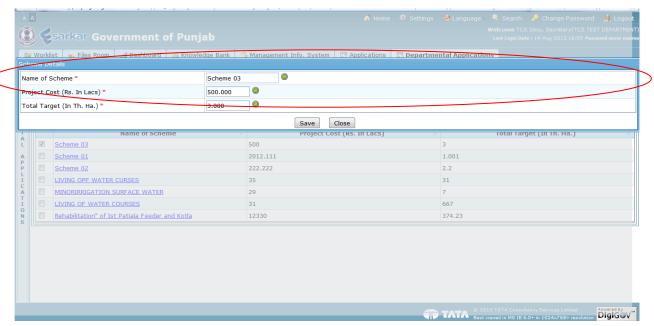

✓ Click on 'Save' button to save data, 'Reset' to make all entered details empty and 'Close' to close the screen

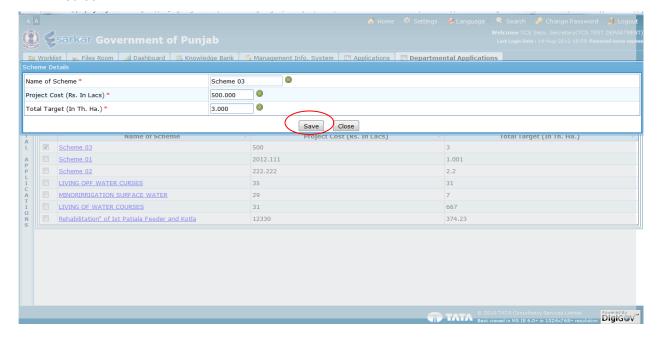

✓ Confirmation message would be displayed that the record have been saved successfully. Click on 'ok' to close the window.

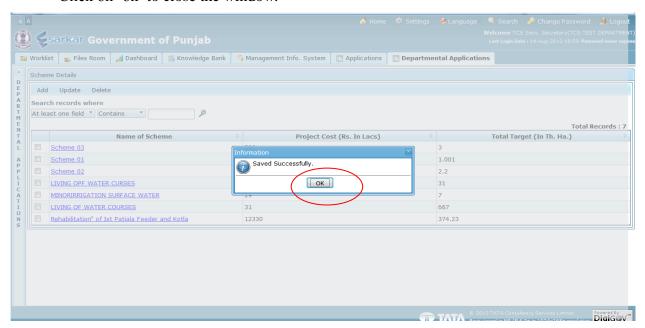

#### 2.1 Search Records

✓ To search certain record after entering details, select search parameter from the list and enter keywords and click 'Magnifying glass' symbol

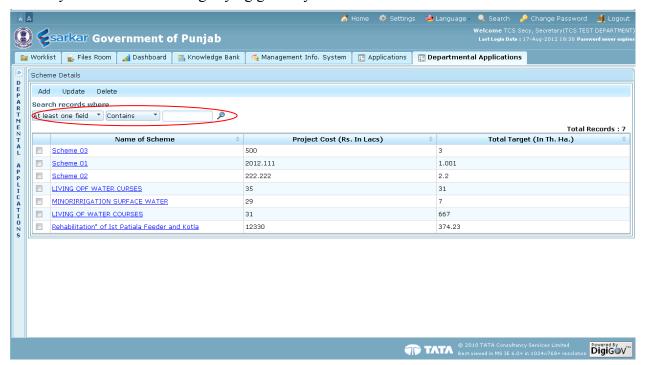

#### 2.2 Update Records

✓ To update record, select the record by checking box given and click 'Update' button

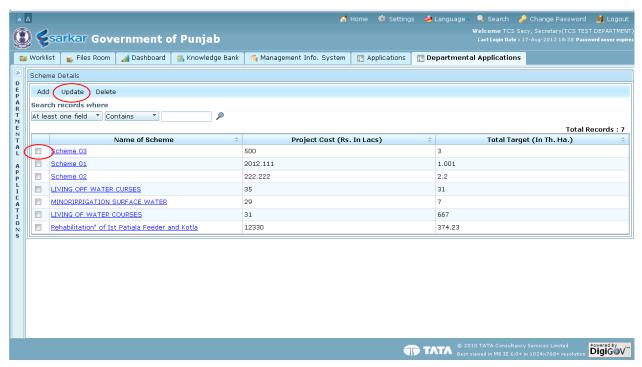

✓ Click 'Save' button to save data and 'Close' to close the screen

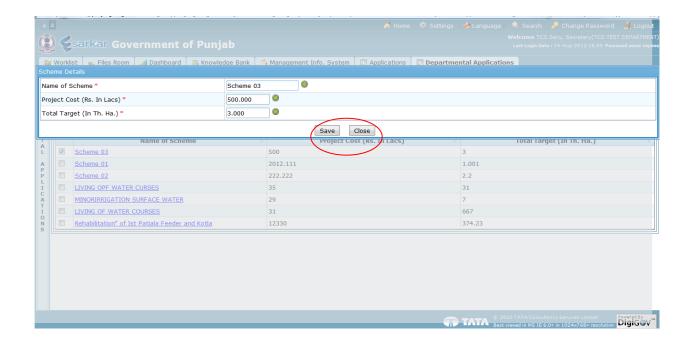

✓ Record is saved, Click on 'Ok'

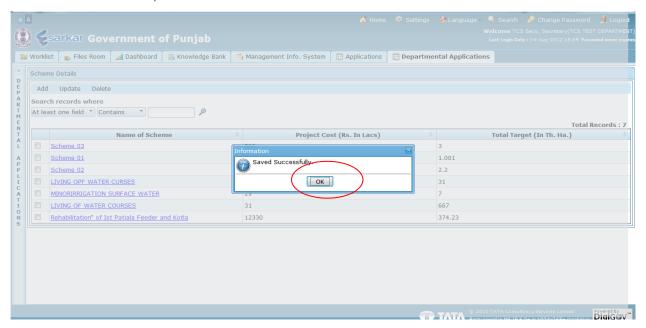

#### 2.3 Delete Records

✓ To delete record, select the record by check box given and click 'Delete' button.

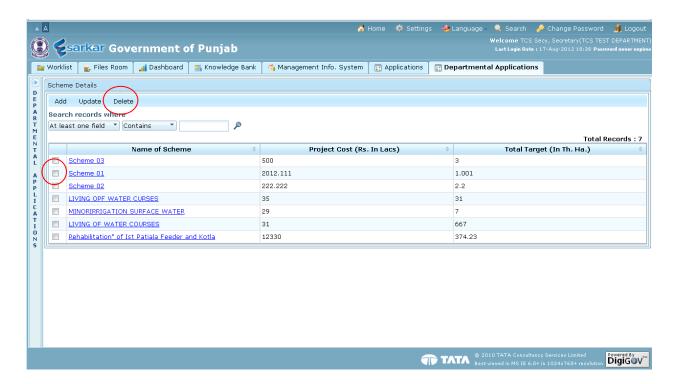

#### 3. Add Records- 'New Request' Screen

✓ Click on link "New Request". This screen would be used by field level to enter details. Field name with (\*) is mandatory and it must not remain empty.

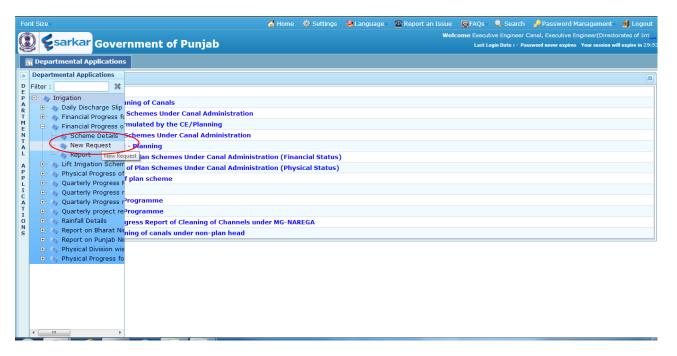

✓ Click 'Add' button to Add new record.

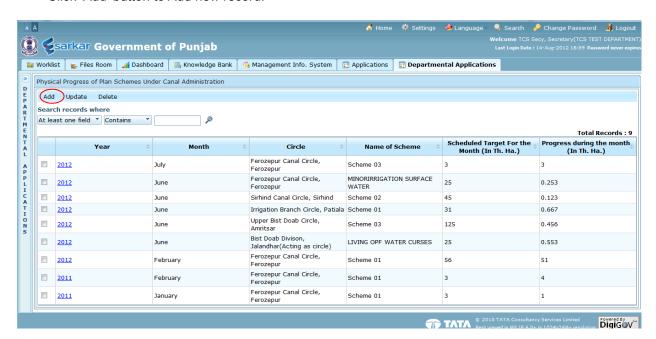

✓ Fill the details. Field name with (\*) is mandatory and it must not remain empty.

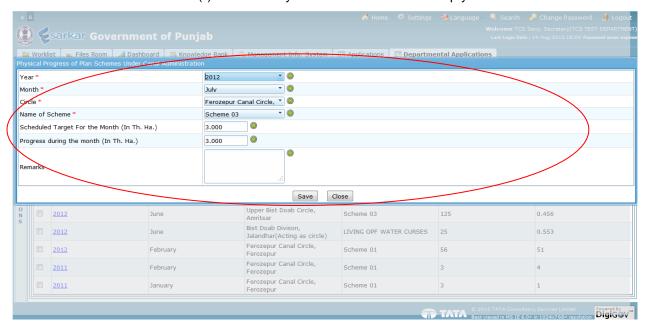

✓ Click 'Save' button to save data, 'Reset' to make all entered details empty and 'Close' to close the screen

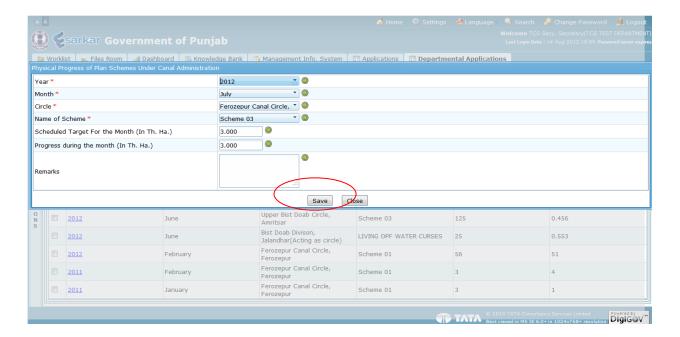

#### ✓ Record is saved

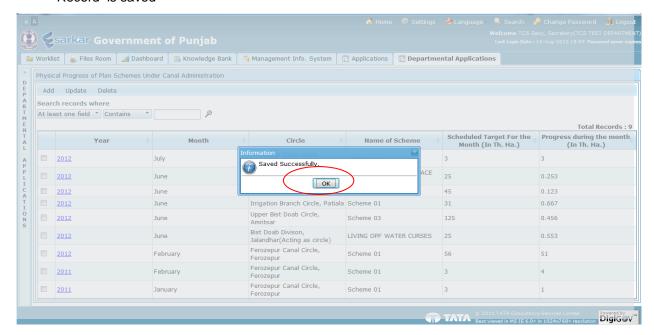

#### 1.3 Search Records

✓ To search certain record after entering details, select search parameter from the list and enter keywords and click 'Magnifying glass' symbol

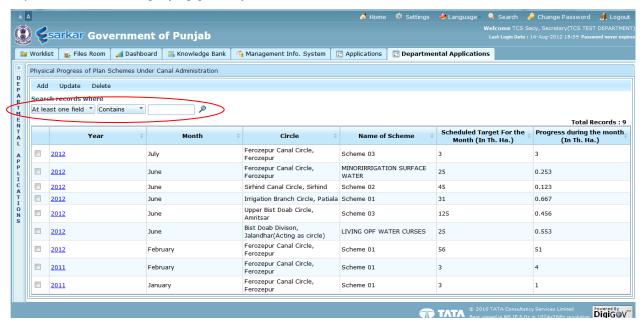

#### 1.4 Update Records

✓ To update record, select the record by checking box given and click 'Update' button

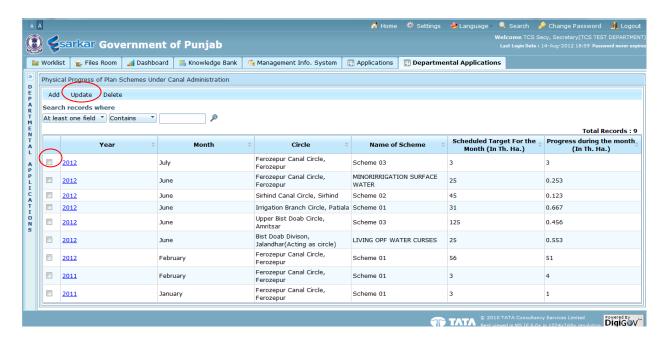

✓ Click 'Save' button to save data and 'Close' to close the screen

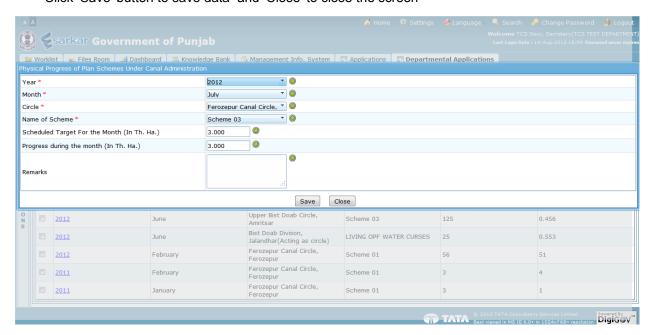

✓ Record is saved, Click on 'Ok'

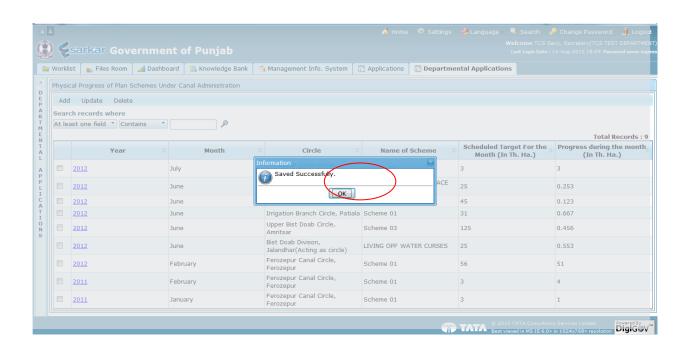

#### 1.5 Delete Records

✓ To delete record, select the record by check box given and click 'Delete' button.

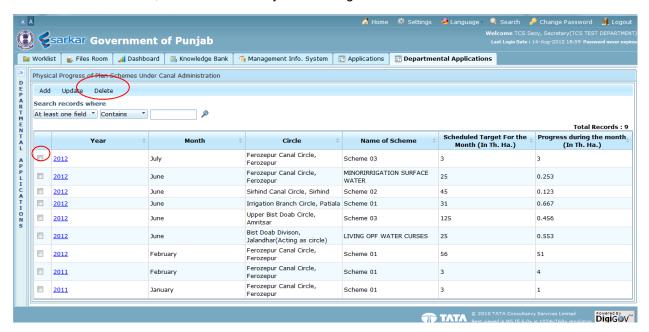

#### 4. Reports

#### 4.1. Report on Physical Progress under Canal Admnistration

✓ Click on 'Report' link to generate report.

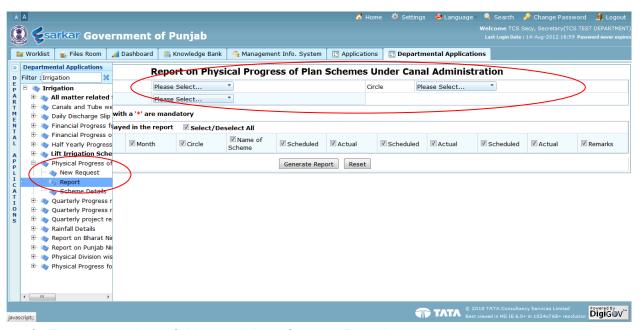

- ✓ Enter the mandatory fields and click on 'Generate Report'.
  - <u>Directorate Level Users</u> This type of users can generate report for entire Punjab, but if they
    want to generate the report for particular Circle/Division, they have select that Circle/Division in
    search criteria.
  - 2. <u>Circle Level Users</u> This type of users can generate report only for their circle, but if they want to generate the report for particular Division, they have select that Division in search criteria.
  - 3. **Directorate Level Users** This type of users can generate report only for their division.

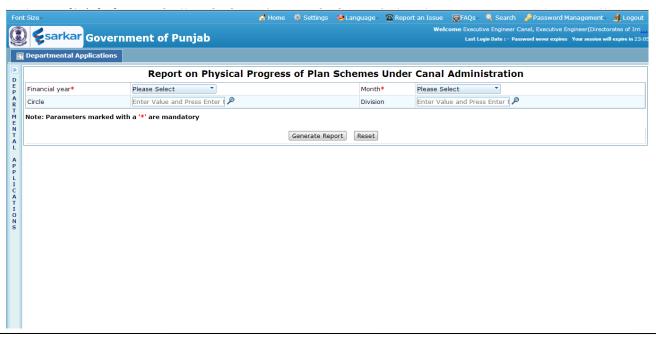

✓ Following report would be generated when we click on 'Generate Report'

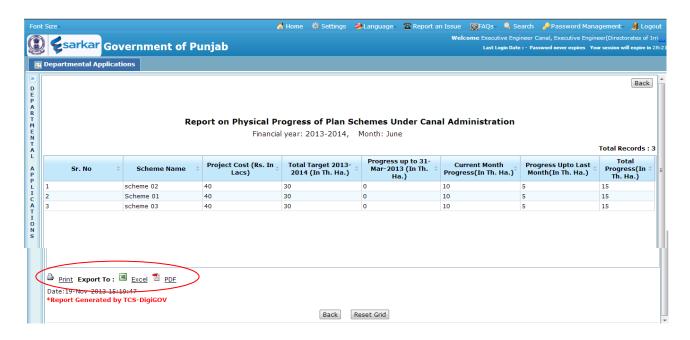